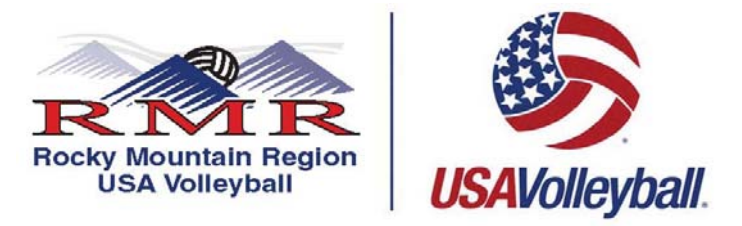

## **Step By Step Instructions for a NEW Regular Adult Membership (never been a member of USA Volleyball)**

## 1. **PRINT, READ AND FOLLOW ALL DIRECTIONS**.

2. Go to this web address or press here:

## **https://webpoint.usavolleyball.org/wp/memberships/join.wp?mbr\_ChapterID=25980**

- 3. Membership Information page will come up. Fill out all fields on this page, fields marked with an  $*$  are required fields.
- 4. Then it will ask you to create a login. The username can be an email address but doesn't have to be and the password must be 6 characters long. It will also ask you to have a security question and answer. Please make sure these are easy to remember as most people only go into their account a few times a year and will need to renew their membership each year.
- 5. Membership Option page will come up. Choose the Junior Club name you will be associated with as a club name. Then hit the "**Tab**" key. \*\*If you are **only** an official please select **ADULT OFFICAL (RMR**) for the club name.
- 6. You will then need to choose one of the following Membership Types:
	- Regular Adult (Non-Players, Players, Coaches, Club Directors, Chaperones, and/or Officials)
- 7. You are now asked to select "Roles" that you want to associate with. Choose **all** that apply, then hit "Submit".
	- Junior Program Roles-All roles affiliated with a Junior Club/Team require the adult to submit a background screening authorization and requires the USAV Junior Club Personnel Code of Ethics.
		- ◆ As a Club Director
		- ◆ As a Coach
		- ◆ As a Chaperone
		- ◆ As a Team Representative
		- Adult Team Roles
			- ◆ As a Player
			- ◆ As a Coach
			- ◆ As a Team Representative
	- Unaffiliated Individual Roles
		- ◆ I am an Unaffiliated Adult
		- ◆ I am interested in officiating Adult Tournaments
		- I am interested in officiating Junior Tournaments-**requires background screening**
		- ◆ I am interested in directing Adult Tournaments
		- I am interested in directing Junior Tournaments- **requires background screening**
		- ◆ I am a PAVO official
- 8. If you need a background screening, the screen will automatically come up next. Fill out the information then hit "Submit"
- 9. The "Confirm" page will then ask if the information is correct. If something needs to be corrected hit the "Edit" button next to the section.
- 10. Fill out the Payment Information section ONLY VISA AND MASTERCARDS are ACCEPTED, **YOU MUST PAY AT THE TIME OF REGISTRATION BECAUSE YOU CANNOT GO BACK IN LATER TO SUBMIT A PAYMENT**.
- 11. Scroll to the bottom of the page and open the **USAV Waiver & Release Liability** and read ALL the information, closes the document and check the box on the "Confirm" page. Then open then **USAV Participant Code of**

**Ethics** and read ALL the information, close the document and check the box on the "Confirm" page. If applicable open the **USAV Junior Club Personnel Code of Ethics** and read ALL the information, close the document and check the box on the "Confirm" page.

- 12. Read the **Use Agreement** then check the box.
- 13. For verification purposes you MUST enter your driver's license number or last four of your social security number.
- 14. Once all the information is correct then hit the "Confirm" prompt, and then you will be asked "Are you sure you want to submit your application". If you want to submit your information, respond by hitting "OK".
- 15. The next page will state "Your Membership APPLICATION has been successfully submitted." Press "OK" to continue.
- 16. Once you have completed the online registration process, including the acceptance of the online signature for the Waiver & Release of Liability Statement, Print Member Confirmation Page, which has your membership card at the bottom. **THE MEMBERSHIP CARD IS PROOF YOU ARE CURRENT MEMBER OF THE 16-17 SEASON.**
- 17. If you need to update any of your personal information all you need to do is Login at https://webpoint.usavolleyball.org/ then "My Information" and change your information.

## **If you are having problems and need assistance with the online system contact the help desk line at (303) 264-9136 Monday thru Friday 9am-5pm**